# **How to convert a Data Explorer bookmark into a Data Browser bookmark**

- [Step 1: Finding the dataset](#page-0-0)
- [Step 2: Setting the time selection mode: URL / create custom](#page-0-1)  $\bullet$
- [Step 3: Setting the dimensions layout](#page-2-0)
- [Step 4: Statistical data sorting order](#page-3-0)
- [Step 5: Setting the format options](#page-4-0)
	- <sup>o</sup> [5.1. Set the Labelling options](#page-5-0)
		- [5.2. Set the Cell formatting](#page-5-1)
			-
		- [5.3. Show/Hide empty lines](#page-5-2)
- [5.4. Show/Hide flags/footnotes](#page-5-3) • [Step 6: Create the Data Browser bookmark](#page-5-4)

Data Explorer (Eurostat legacy data application) provides a bookmark feature. Using this feature, it is possible to create bookmarks. In Data Browser (new Eurostat application), this feature also exists. It is quite easy for anyone to convert a Data Explorer bookmark into a Data Browser bookmark. This page explains, step by step, how to do it.

In this help page, the [current](http://appsso.eurostat.ec.europa.eu/nui/show.do?query=BOOKMARK_DS-763825_QID_-379639E1_UID_-3F171EB0&layout=GEO,L,X,0;LEG_FORM,L,Y,0;FARMTYPE,L,Z,0;INDIC_AGR,L,Z,1;SO_EUR,L,Z,2;AGRAREA,L,Z,3;TIME,C,Z,4;INDICATORS,C,Z,5;&zSelection=DS-763825SO_EUR,TOTAL;DS-763825INDICATORS,OBS_FLAG;DS-763825AGRAREA,TOTAL;DS-763825FARMTYPE,TOTAL;DS-763825TIME,2016;DS-763825INDIC_AGR,FARM_LSU_LS;&rankName1=TIME_1_1_-1_2&rankName2=SO-EUR_1_2_-1_2&rankName3=FARMTYPE_1_2_-1_2&rankName4=INDICATORS_1_2_-1_2&rankName5=AGRAREA_1_2_-1_2&rankName6=INDIC-AGR_1_2_0_1&rankName7=GEO_1_2_0_0&rankName8=LEG-FORM_1_2_0_1&sortR=DND_-1&prRK=FIRST&prSO=PROTOCOL&rLShi=0:3,1:0,3:1&rStp=&cStp=&rDCh=&cDCh=&rDM=true&cDM=true&footnes=false&empty=false&wai=false&time_mode=ROLLING&time_most_recent=false&lang=EN&cfo=%23%23%23%2C%23%23%23.%23%23%23) Data Explorer bookmark will be used as an example.

## <span id="page-0-0"></span>Step 1: Finding the dataset

The first step is finding the appropriate dataset in Data Browser.

Open Data Explorer bookmark in a web browser. At the upper right side of the page, the dataset's code is displayed:

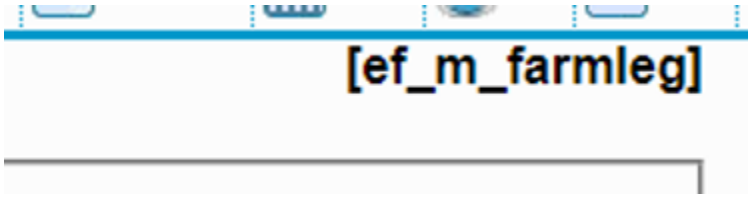

Open Data Browser and search for the aimed product.

### <span id="page-0-1"></span>Step 2: Setting the time selection mode: URL / create custom

In Data Explorer, when creating a bookmark, it is possible to determine how the bookmark should behave towards the TIME dimension. Three modes are available:

- Static bookmark
- Rolling time bookmark • Fixed time bookmark
- 

This step consists of two sub-steps.

First, determine the selection mode which applies to your Data Explorer bookmark. Within the URL of the bookmark, the "time\_mode" parameter may have three different values:

- NONE: This is a Static bookmark
- ROLLING: This is a Rolling time bookmark
- FIXED: This is a Fixed time bookmark

In the provided example, the bookmark URL contains "&time\_mode=ROLLING", which indicates that Data Explorer bookmark is a Rolling time bookmark.

Second, in Data Browser, click on the "Create custom dataset" button. The "Define your custom dataset" modal appears:

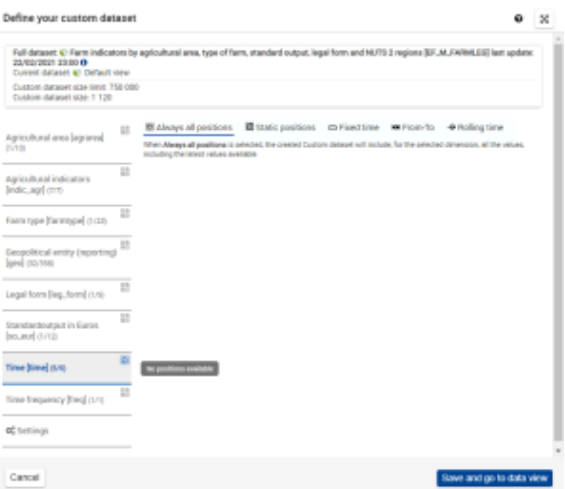

- First, click on "Time" dimension (on the left side). Then select the appropriate selection mode (radio boxes in the right part of the screen)
	- If the "Static positions" selection mode is selected, check the same positions as the ones checked in Data Explorer. To see the list of positions checked in TIME dimension in the Data Explorer bookmark:

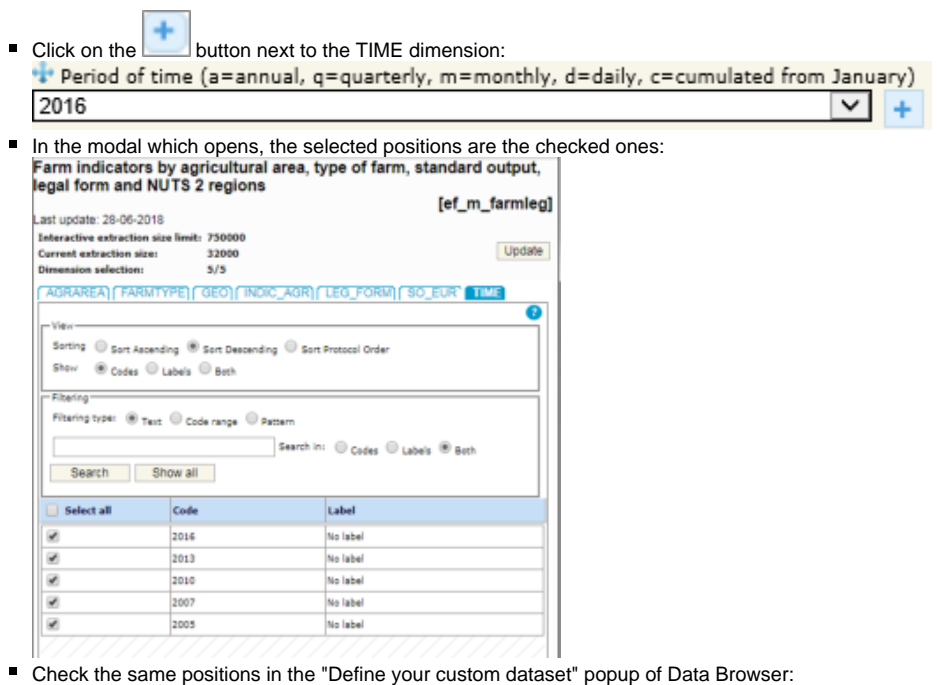

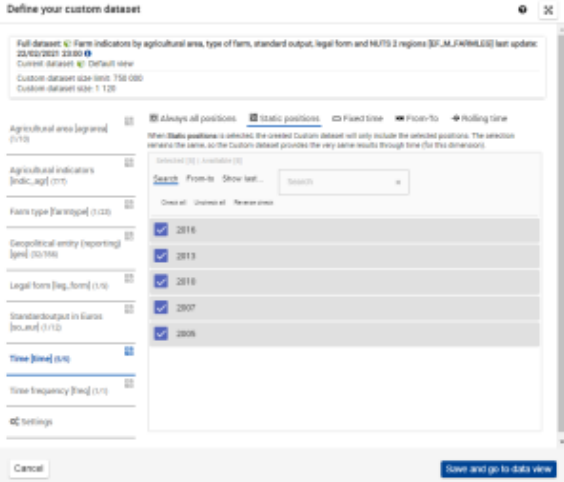

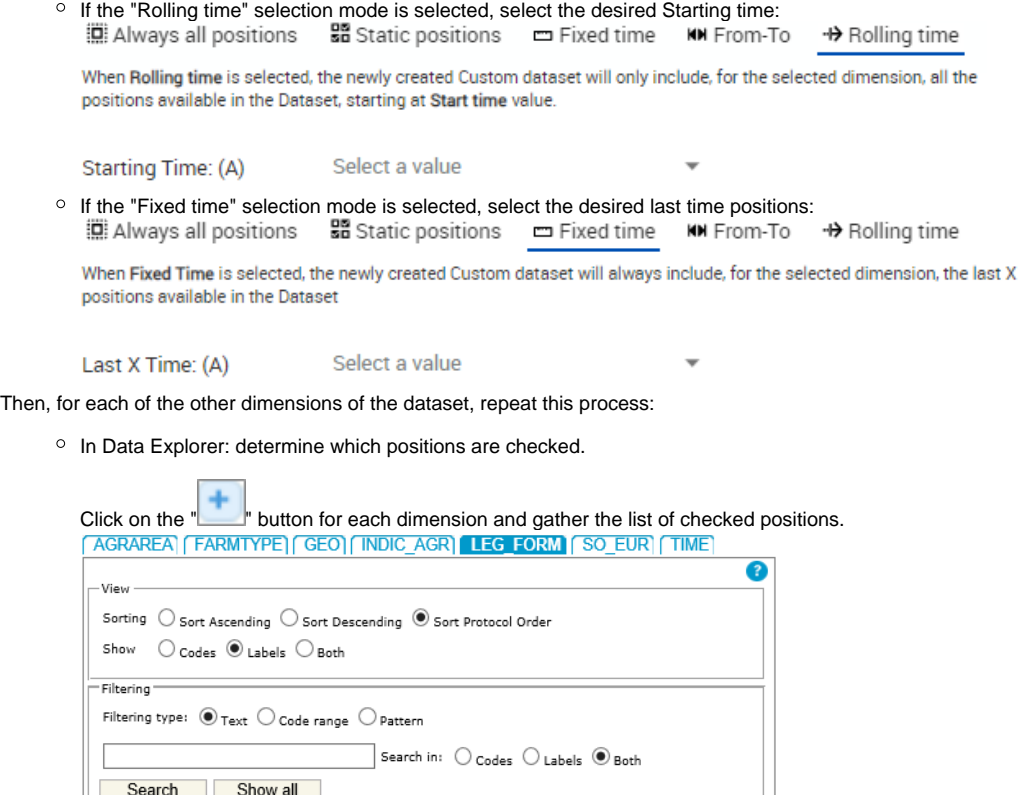

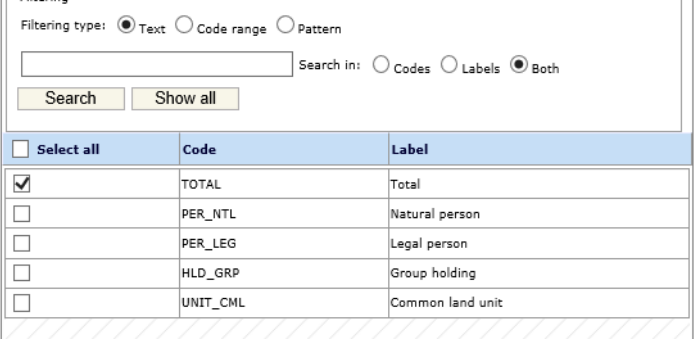

- <sup>o</sup> In Data Browser:
	- In the left part of the "Define your custom dataset" modal, select the dimension In the right part:
		- Select the "Static positions" mode
			- Check the positions according to the ones checked in Data Explorer

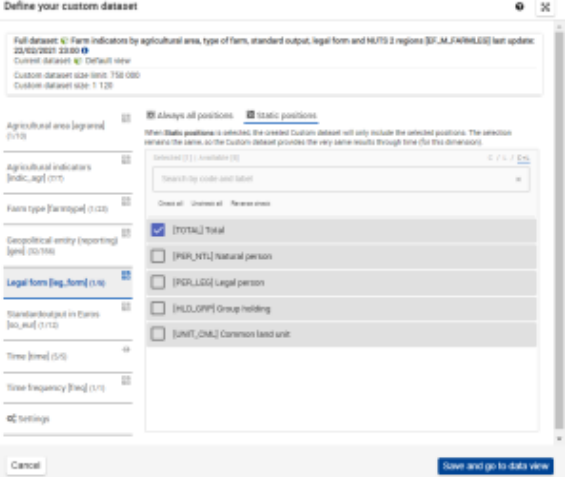

Once finished, click on "Save and go to data view". Data Browser appears with the selected dataset, with the selected positions.

## <span id="page-2-0"></span>Step 3: Setting the dimensions layout

Next step is to organize the dimensions layout in Data Browser the same way as they are organized in Data Explorer.

In the example of Data Explorer bookmark, the layout is:

- In Columns, the GEO dimension
- In Rows, the Legal form dimension.

This layout should be replicated in Data Browser, using the drag-and-drop gesture (see [this page](https://wikis.ec.europa.eu/display/EUROSTATHELP/How+to+customise+the+data+visualisation#Howtocustomisethedatavisualisation-dim_layout_page)). Every dimension which is not in Column nor in Row will be present in the Page section of the layout.

#### Initial Data Browser layout:

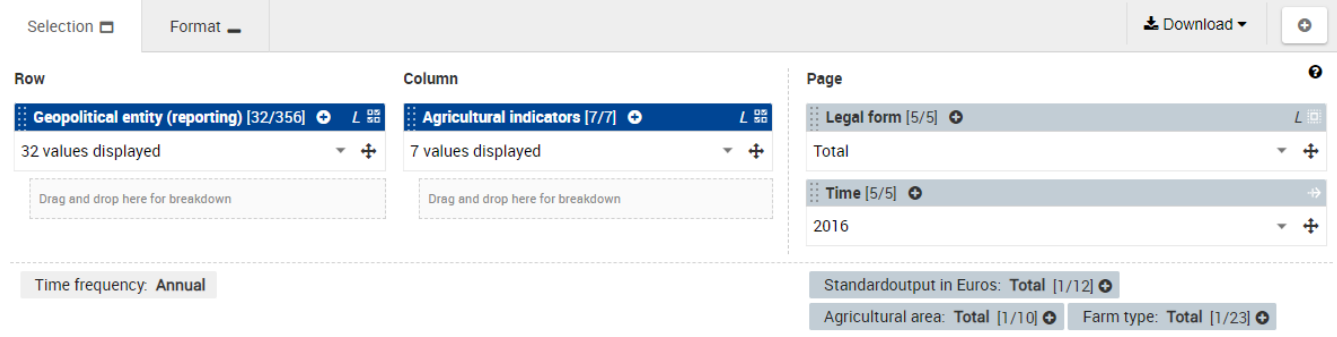

#### Final Data Browser layout:

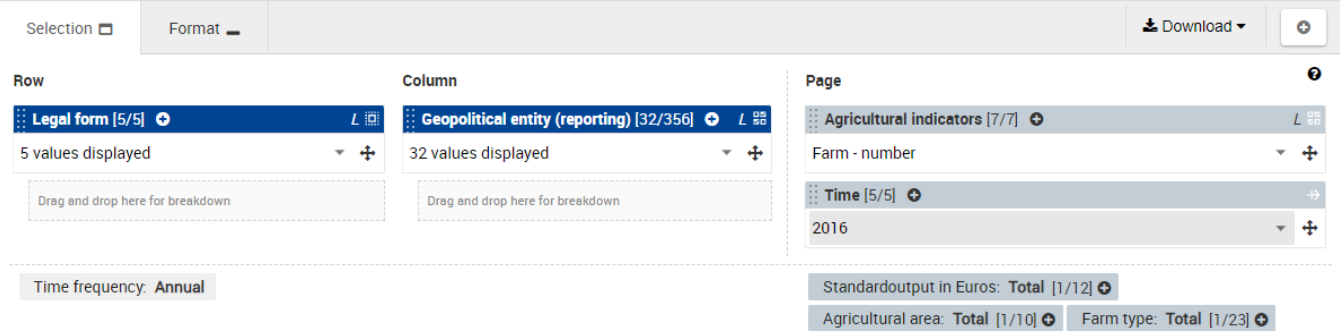

## <span id="page-3-0"></span>Step 4: Statistical data sorting order

It is possible that the statistical data displayed in the Data Explorer is built on a specific sorting order based on one specific column:

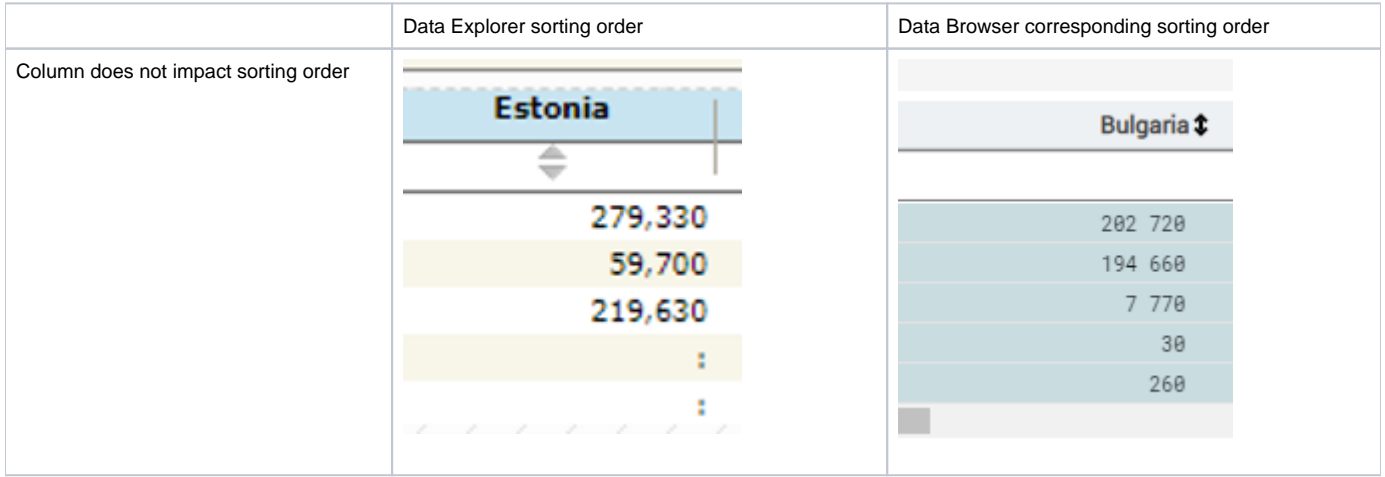

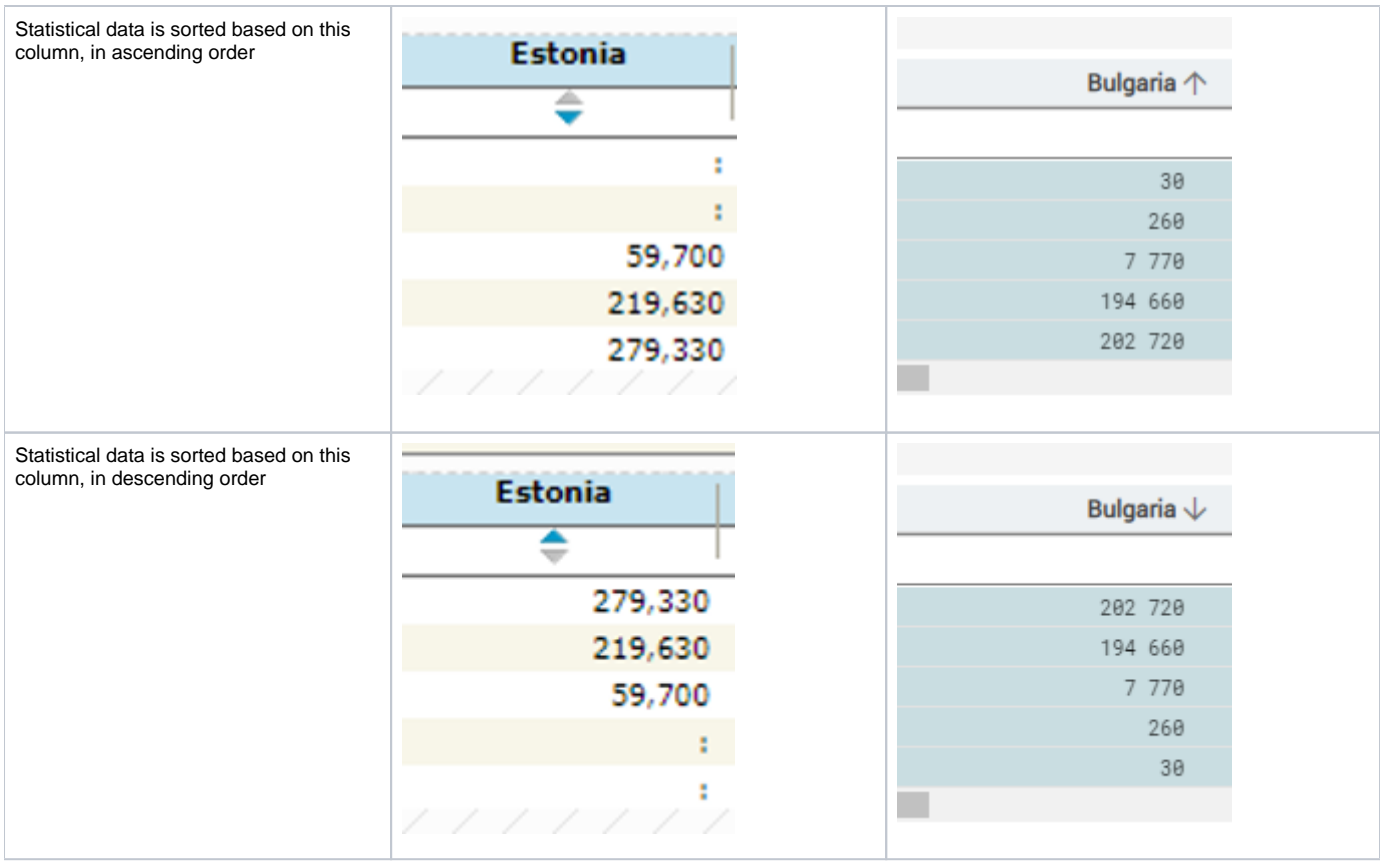

To reproduce this sorting order in Data Browser, click on the arrowed-symbol next to the column label until the desired sorting order is reflected.

#### <span id="page-4-0"></span>Step 5: Setting the format options

The next step is to replicate the format options.

At the top of Data Explorer, click the "show" link located next to "Table Customization"

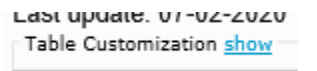

It is possible that the "Table customization" is already displayed. If this is the case, the link caption will be "hide".⊙

The formatting options appear:

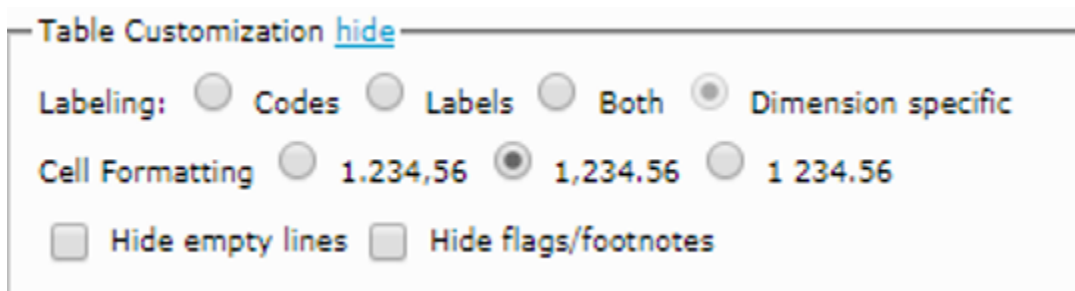

In Data Browser, the formatting options are present in the "Format" tab:

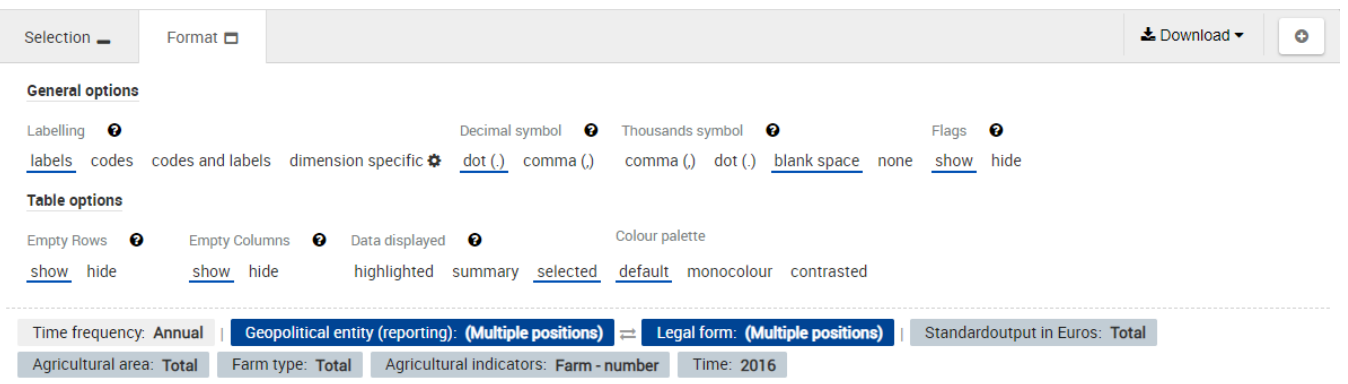

In the sections below, each section contains a table which matches the equivalencies between Data Explorer format options and Data Browser format options. Follow those tables to make your current formatting options in Data Browser match the formatting options selected in Data Explorer.

#### <span id="page-5-0"></span>**5.1. Set the Labelling options**

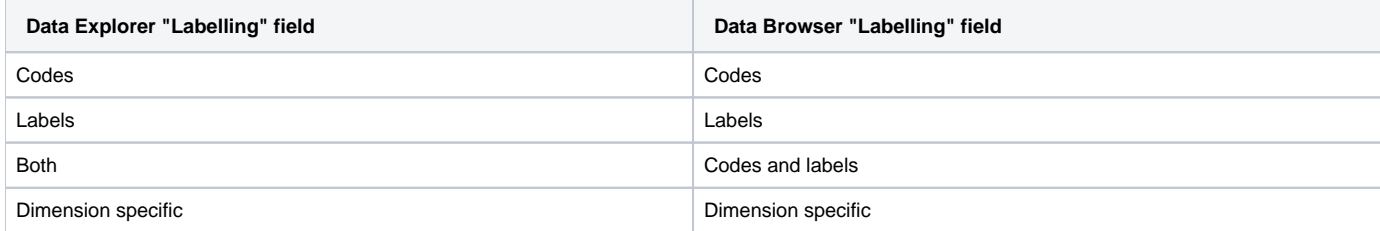

#### <span id="page-5-1"></span>**5.2. Set the Cell formatting**

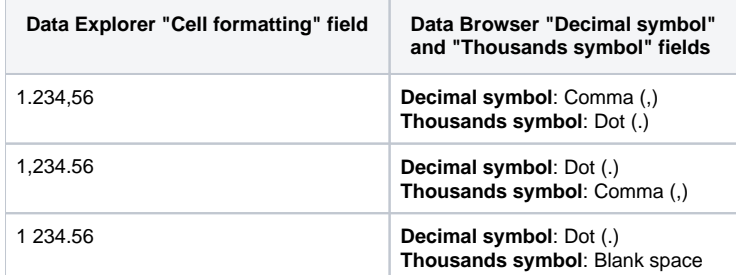

#### <span id="page-5-2"></span>**5.3. Show/Hide empty lines**

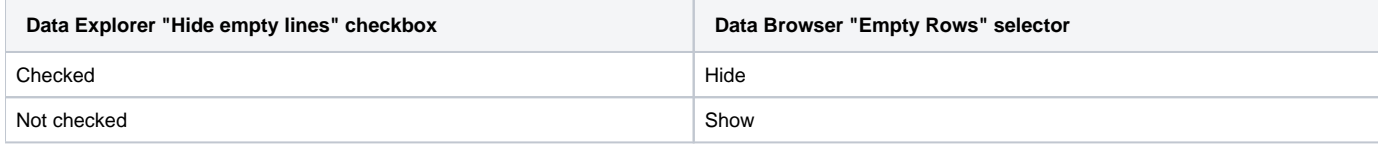

#### <span id="page-5-3"></span>**5.4. Show/Hide flags/footnotes**

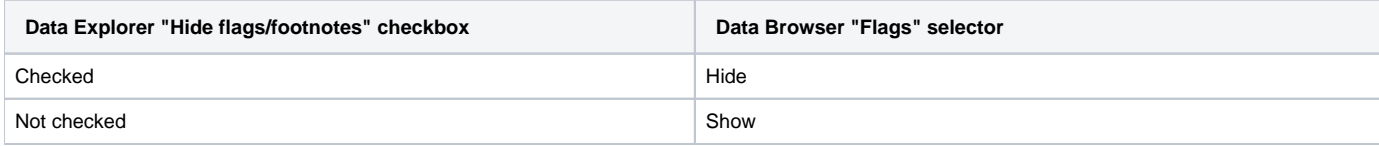

### <span id="page-5-4"></span>Step 6: Create the Data Browser bookmark

Once Data Browser reflects exactly the Data Explorer bookmark, click on the "Bookmark link" button (see [this page\)](https://wikis.ec.europa.eu/display/EUROSTATHELP/How+to+save+for+later+use#Howtosaveforlateruse-manage-bookmarks). The bookmark link is then created, and can be used normally.